# **بسمه تعالی**

**معاونت تحقیقات و فناوري** 

**اداره علم سنجی**

# **راهنمای سایت ثبت نام در Researcher ID**

**تهیه شده توسط سبحان رضاییان**

**کارشناس علم سنجی دانشگاه علوم پزشکی لرستان**

**1395**

## **آشنایی با سایت ID Researcher**

پایگاه Researcher ID یکی دیگر از خدمات شرکت THOMSON REUTERS است.

ID Researcher برای رفع مشکالت ابهامات نویسنده در فضای علمی – پژوهشی طراحی شده است. این پایگاه به هریک از اعضا یک شناسه اختصاصی می دهد تا پژوهشگران قادر به پیگیری فهرست کارهای علمی آن چه تاکنون منتشر کرده اند، تعداد ارجاعاتی که به مطالب آن ها خورده است، شناسایی شاخص H، شناسایی همکاران احتمالی و جلوگیری بازیابی نشدن نام نویسنده باشند. بعالوه، این شناسه در ارتباط با پایگاه های Science of Web و ORCID می باشد و به پژوهشگران اجازه می دهد فهرست انتشارات علمی خودشان را در بین این دو پایگاه مشترک کنند.

## **در سایت نامثبتنحوه ID Researcher**

برای ثبت نام در پایگاه Researcher ID، باید دو مرحله را طی کرد.

**مرحله اول در باید ثبت اطالعات اولیه در سایت انجام شود.**

برای این کار وارد سایت شده و بر روی دکمه Free s'It Now Join کلیک می کنید.

در پنجره باز شده جدید، اطالعات شخصی خود را وارد می کنید.

از لیست کشویی پایین، نحوه آشنایی با این پایگاه را انتخاب کرده و سپس کلید Submit را فشار دهید.

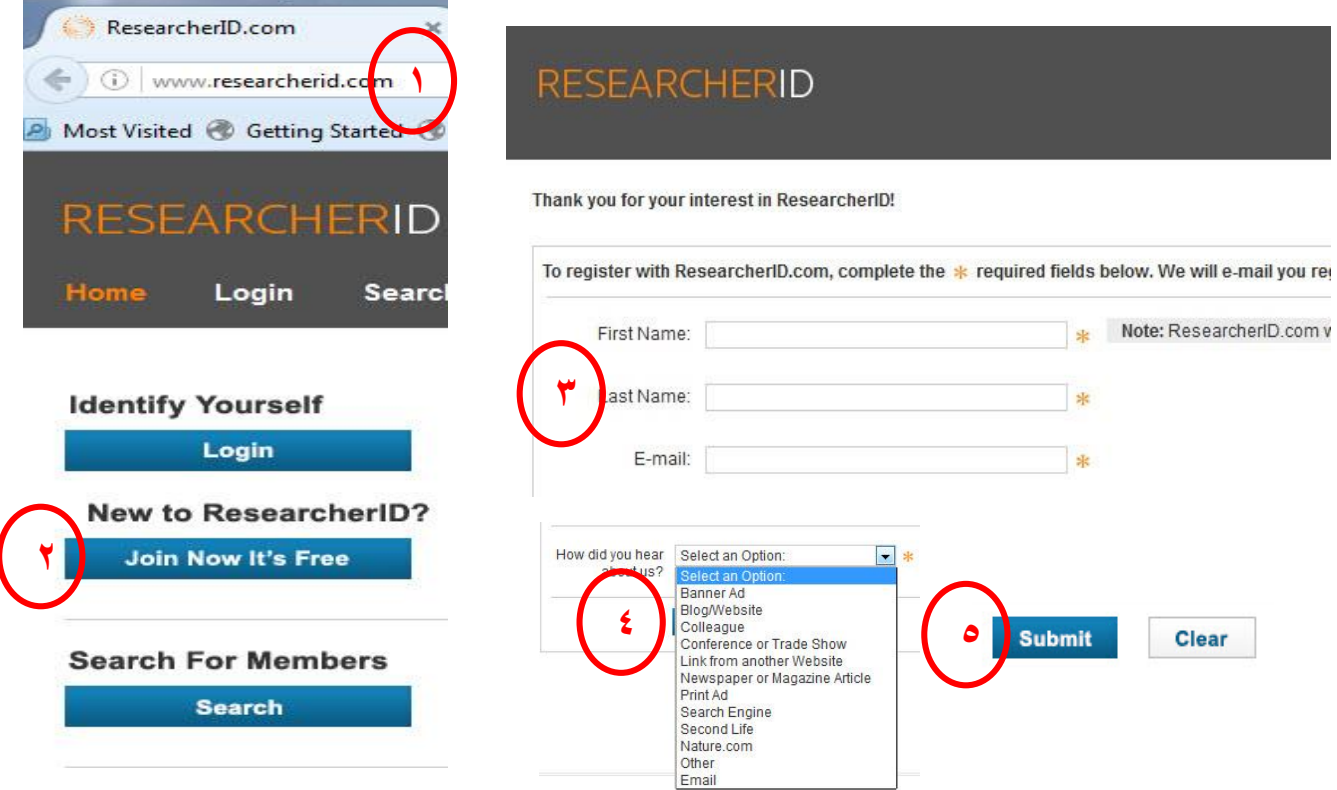

## در صفحه باز شده از شما تقاضا می شود که وارد ایمیلی که با آن عمل ثبت نام را انجام داده اید، شده و بر روی لینک فعالسازی کلیک کرده تا عملیات ثبت نام شما تکمیل شود.

#### Notice:

Your ResearcherID invitation is on its way to and

:om . Please check your inbox. Thank you for your interest in ResearcherID.

## **در مرحله دوم ثبت نام، پس از کلیک بر روی لینک فعالسازی، صفحه باز شده از شما خواسته میشود تا اطالعات خود را جهت تکمیل پروفایل، وارد کنید.**

Dear Art and the Company of the

Thank you for your interest in joining ResearcherID!

Copy and paste this link into your browser to complete the registration process:

http://www.researcherid.com/VerifyURL.action?i

As a registered member, you can:

- Manage your publication list and showcase your work

- Track your times cited count and h-index

- Identify potential global collaborators

- Avoid the common problem of author misidentification

Because ResearcherID integrates with Web of Science\* and EndNote online, you can claim your publications quickly and easily. These nublications will then automatically be undated within Web of Science, making content you have produced attributable to you in a search

این قسمت از ثبت نام، مربوط به اطالعات فردی شما می باشد.

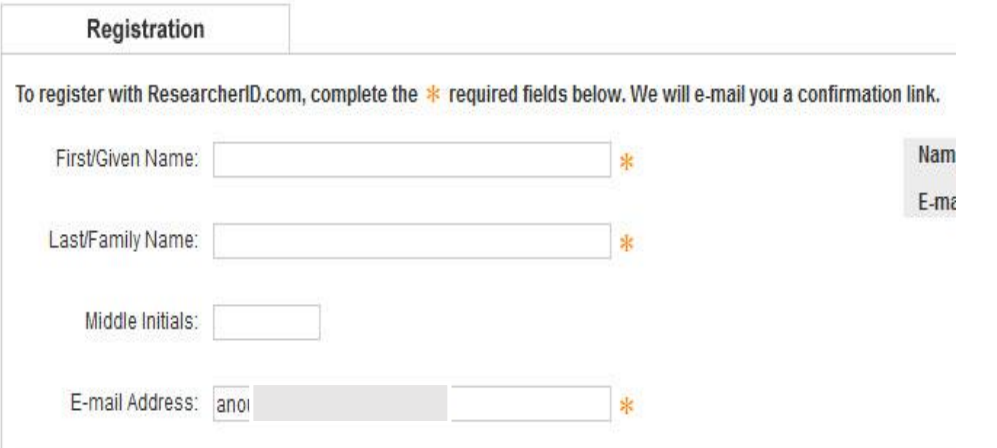

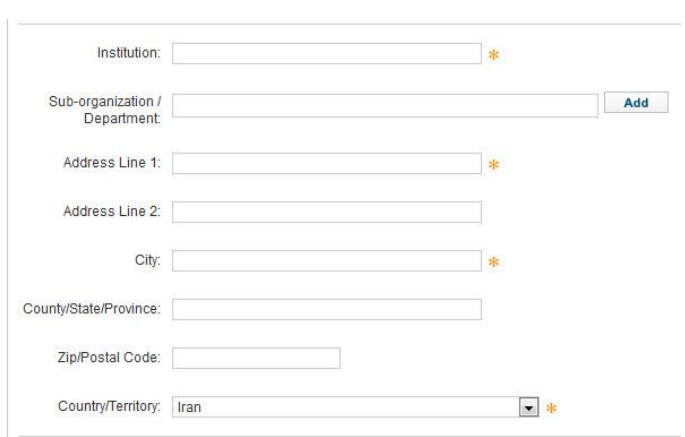

در این قسمت از شما خواسته می شود اطلاعات مربوط به سازمان علمی که به آن وابسته هستید را وارد کنید.

توجه داشته باشید در فیلد Institute هم می توانید نام کامل سازمان را وارد کنید و هم نام مختصر آن را. هر کدام را که انتخاب می کنید، به همان شکل در پروفایل شما نمایش داده خواهد شد.

با وارد کردن بخشی از نام سازمان خود، ایندکس باز شده شما را در انتخاب نام راهنمایی خواهد کرد.

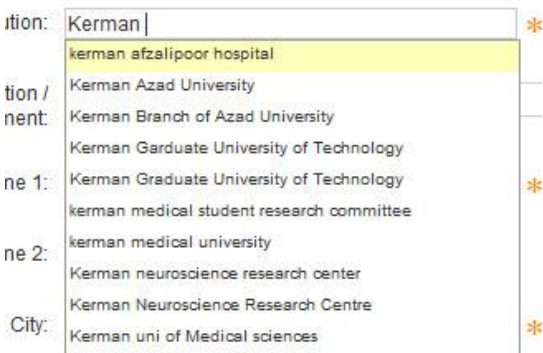

در بخش آخر نیز اطالعات امنیتی نظیر رمز عبور، سوال امنیتی و کد امنیتی – که این دو مورد برای بازیابی پروفایل شما کاربرد دارند – را وارد کرده و در پایان اگر نام دیگری دارید که عالقه دارید در پروفایلتان نمایش داده شود، وارد می کنید.

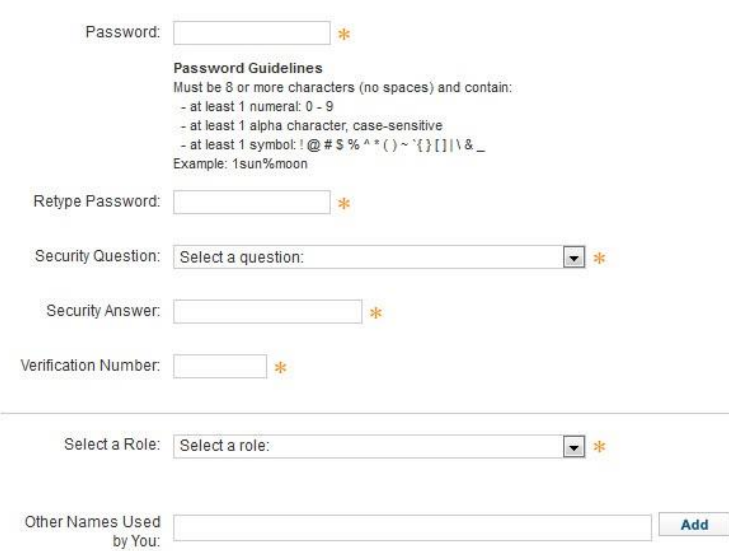

در صورتی که تمایل داشته باشید از پایگاه ایمیل اخبار جدید و بروزرسانی های پایگاه را دریافت کنید، گزینه Yes را انتخاب کرده و در نهایت دکمه Registration Submit را فشار دهید تا ثبت نام شما تکمیل شود.

© Yes © No \* Send me information about new features on ResearcherID.com. © Yes © No \* Send me information about products and services related to ResearcherID.com

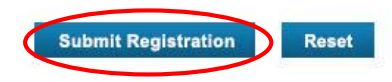

صفحه بعد از شما می خواهد قوانین و مقررات پایگاه را رعایت کنید.

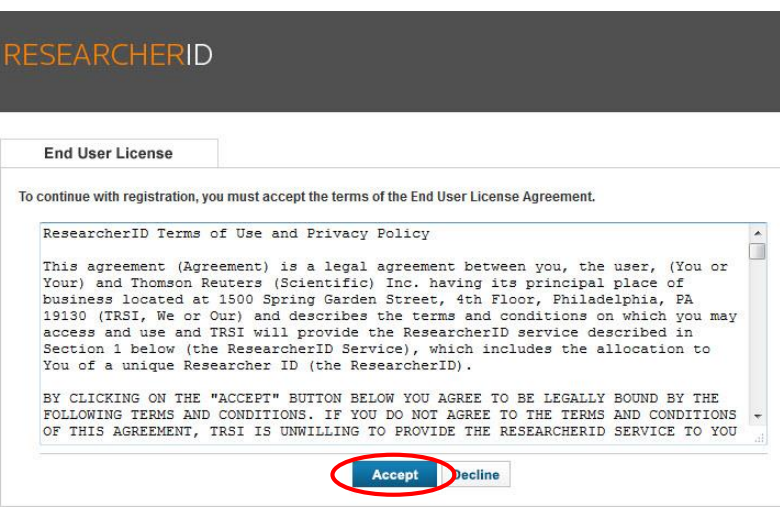

و در نهایت ID اختصاص داده شده به شما، در صفحه بعد نمایش داده می شود و از شما درخواست می شود تا با نام کاربری و رمز عبور خود وارد سایت شوید و از امکانات سایت استفاده نمایید.

#### **RESEARCHERID**

Congratulations Congratulations! Your ResearcherID registration is now complete. Your ResearcherID is: G-6 Please click the link below to access your ResearcherID profile page. Once logged in, you can add information (click the Manage Profile button) or add publications to your publication lists. Click here to login to ResearcherID >>

در اولین ورود شما به سایت، از شما خواسته می شود اگر تمایل دارید اطالعات از پایگاه ORCID، وارد این پایگاه نیز شود یکی از دو کار را انجام دهید:

- اگر در ORCID هنوز هیچ رکوردی را ثبت نکرده اید، این گزینه an create to like would I ،ORCID record
- اگر رکوردهایتان در پایگاه ORCID ثبت شده اند از گزینه I already have an ORCID record استفاده کنید.

اگر تمایلی ندارید تا اطالعات پایگاه ORCID فعال به این حساب شما منتقل شود، you thank ,No را انتخاب کنید و یا این کار را با انتخاب کلید later me Remind، به بعداً موکول کنید

در صورت انتخاب یکی از دو گزینه اول، شما از طریق یک پنجره جدید، به صفحه ثبت نام سایت ORCID وارد میشوید. در صورتی که در این سایت ثبت نام نکرده باشید، می توانید از طریق همین صفحه در سایت ثبت نام کنید و اگر عضو این سایت می باشید از گزینه Sign in موجود در صفحه استفاده کرده و وارد حساب کاربری خود شوید تا عمل انتقال اطالعات از این پایگاه به ID Researcher انجام شود.

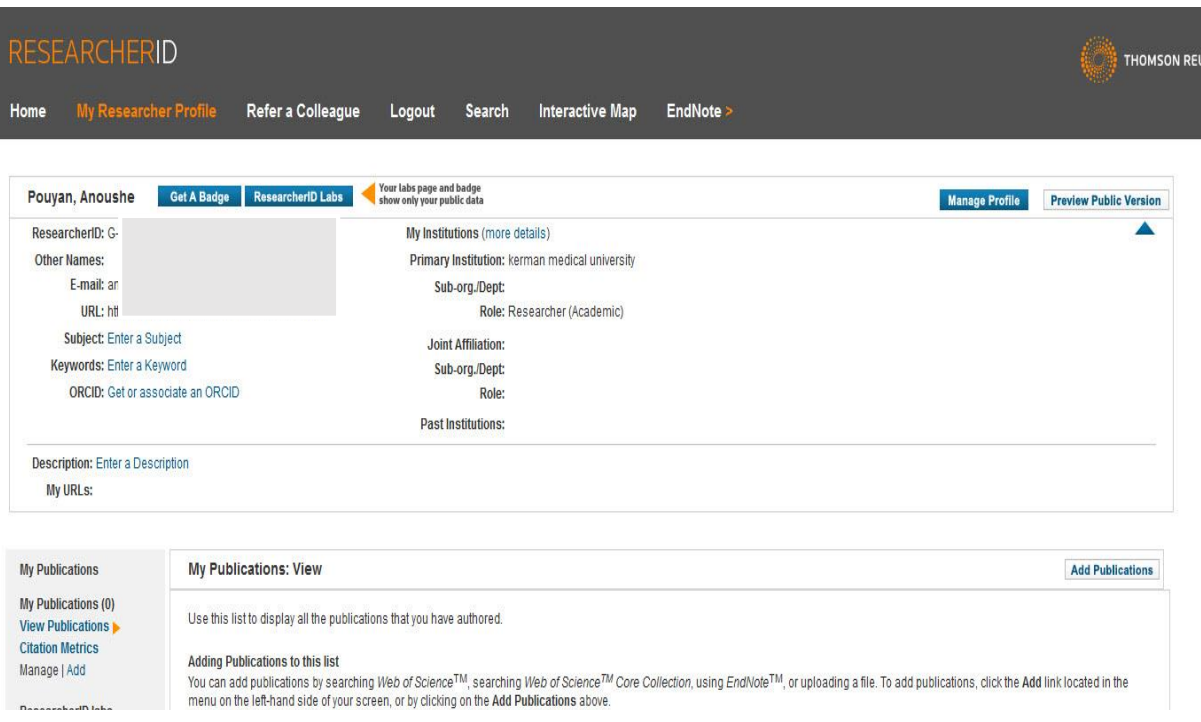

پس از آن صفحه پروفایل شما باز شده و شما می توانید از امکانات این سایت، بهره مند شوید.

## **نحوه در سایت ورود اطالعات ID Researcher**

یکی از روش های ورود اطلاعات در این سایت، استفاده از گزینه به اشتراک گذاری از طریق پایگاه ORCID است اما روش های دیگری نیز برای ورود اطالعات وجود دارد. برای دستیابی به این روش ها در صفحه اصلی پروفایل تان، بر روی گزینه Add Publications<br>روی گزینه

## در صفحه ای مقابل شما گشوده می شود، سه روش برای ورود اطالعات وجود دارد:

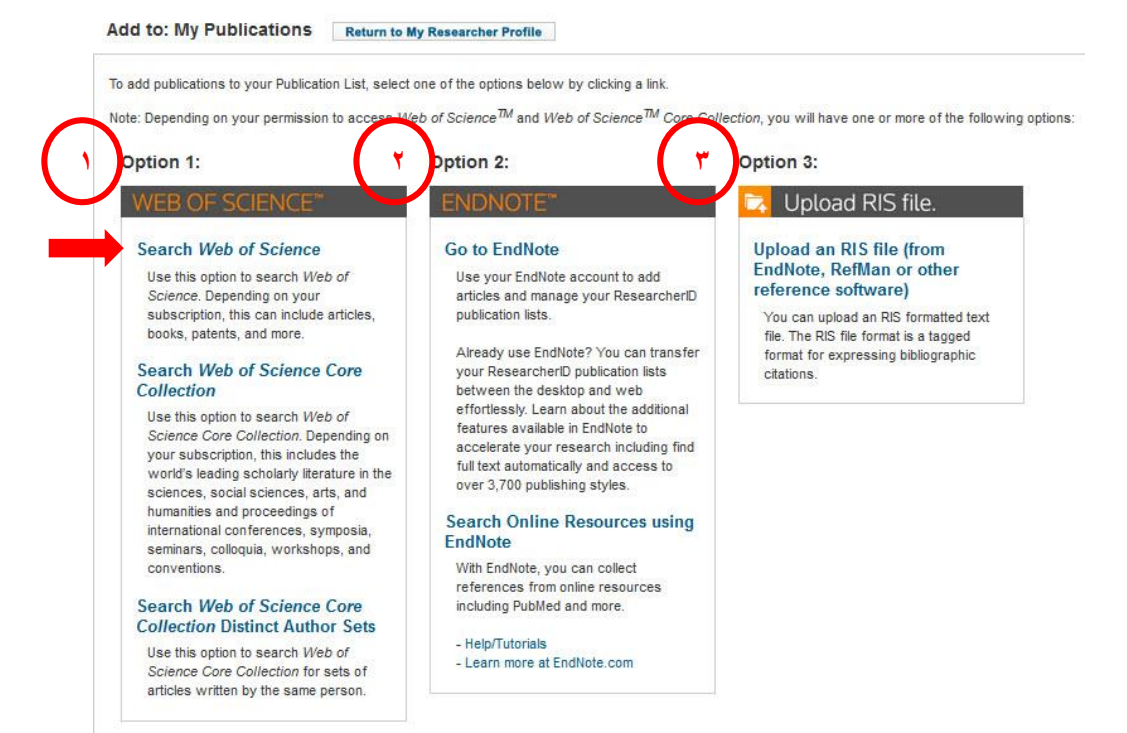

**.1** ورود از طریق جستجو در پایگاه Science of Web **.2** ورود از طریق نرم افزار Endnote( هم نسخه رومیزی و هم نسخه تحت وب( **.3** ورود از طریق فایل خروجی نرم افزارهای مدیریت منابع از قبیل Endnote، RefMan و... .

از متداول ترین روش ها، روش اول می باشد. برای این کار بر روی Science of Web Search کلیک کرده تا وارد صفحه جستجو شوید؛

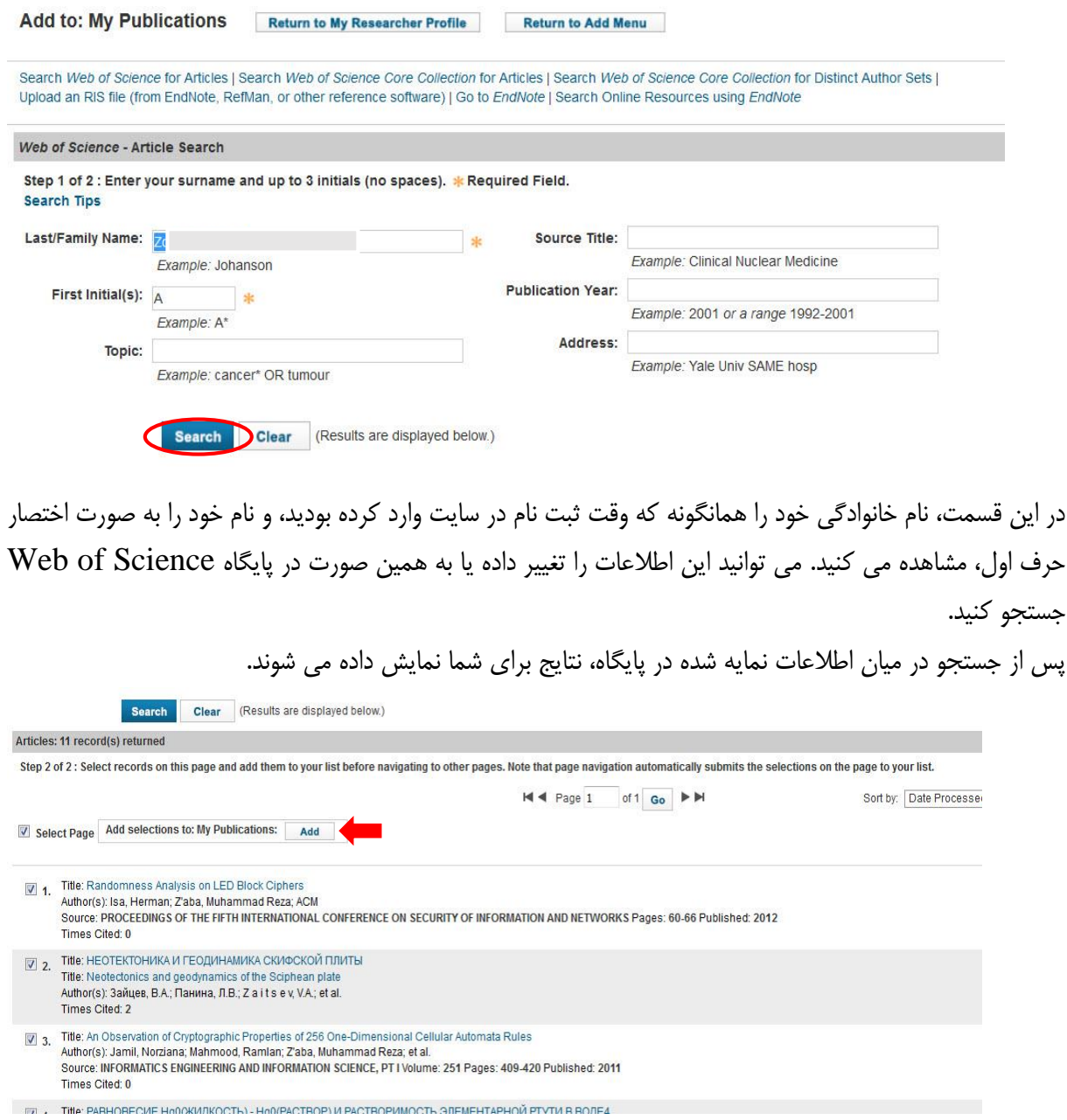

از میان نتایج نمایش داده شده، نتایجی را که مدنظرتان است، انتخاب کرده و کلید Add را فشار دهید تا اطالعات مورد نظر شما به پروفایل شما اضافه شوند.

پس از آن وارد صفحه ابتدایی پروفایل خود شده و اطالعات اضافه شده را در این صفحه مشاهده می کنید.

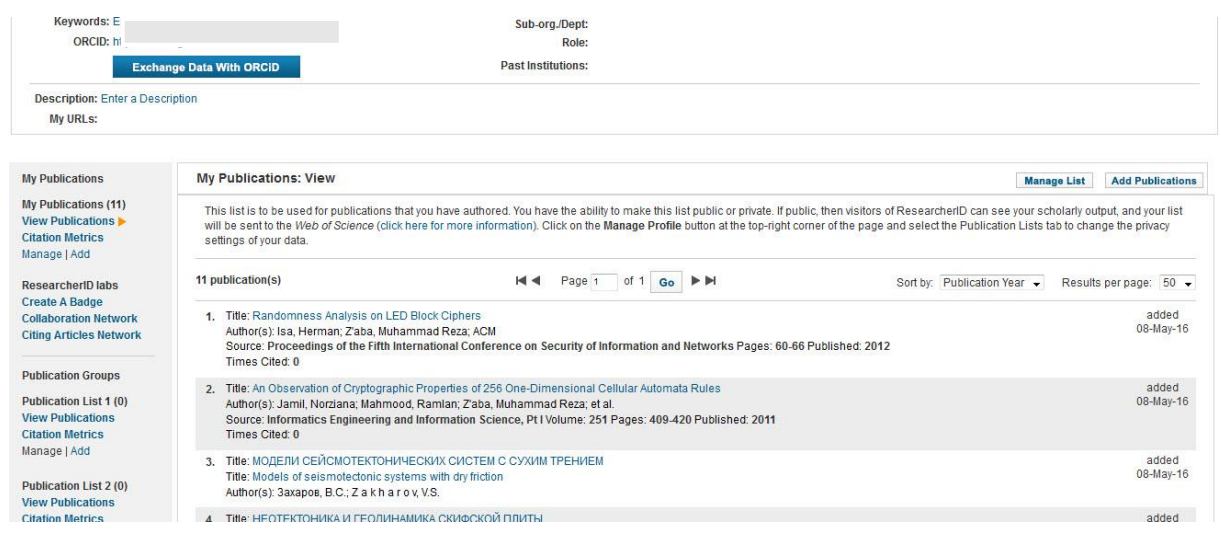

در صورتی که اطالعات شما، تنها محدود به پایگاه Scinece of Web نمی شود و پایگاه دیگر را نیز تحت پوشش قرار می دهد، شما می توانید این اطالعات را در نرم افزارهای مدیریت منابع وارد کرده و از این طریق، در سایت ID Researcher اضافه کنید.